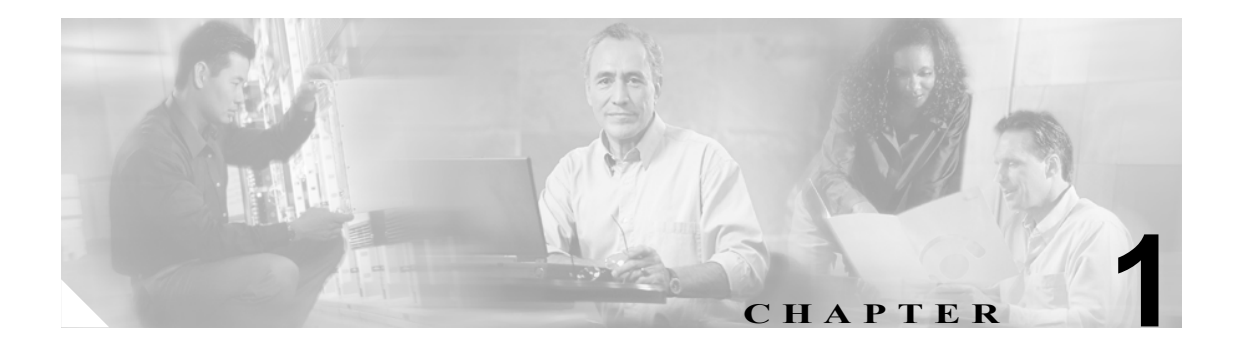

# はじめに

この章では、Cisco Unified Presence Server システムの概要を説明し、Cisco Unified Presence Server が サポートする Cisco Unified IP Phone を一覧で示します。

## 概要

Cisco Unified Presence Server は、Cisco Unified Communication 環境の価値を最大限に引き出すために 不可欠なコンポーネントです。特定の時間に電話機などの通信装置を使用しているかどうかなど、 ユーザのアベイラビリティ ステータスに関する情報を収集します。また、Web コラボレーション やテレビ会議が有効かどうかなど、ユーザの通信機能に関する情報も収集します。Cisco Unified Presence Server によって収集されるユーザ情報を使用して、コラボレーション通信の最も効果的な 方法を判断することにより、ユーザどうしの効率的な接続を支援するなど、Cisco Unified Personal Communicator や Cisco Unified CallManager などのアプリケーションによる生産性を向上させること ができます。

音声通信や IP 通信の製品で構成される Cisco Unified Communication システムは、組織のビジネス プ ロセスの統合、適切なリソースへのすばやいアクセス、収益性の向上などを図り、組織のより効率 的な通信を支援します。Cisco Unified Communication 製品は、Cisco Business Communication ソリュー ションを代表する重要なコンポーネントです。Cisco Business Communication ソリューションは、ネッ トワーク インフラストラクチャ、セキュリティ、ネットワーク管理製品、ワイヤレス通信、ライフ サイクル サービス アプローチなどを含む、あらゆる規模の組織に対応するソリューションで、柔 軟な展開オプションや外注管理オプション、エンドユーザおよびパートナーの財務パッケージ、 サードパーティ通信アプリケーションなども備えています。

## 製品の説明

Cisco Unified Presence Server は、新たな音声サービスを企業環境でサポートするための、Session Initiation Protocol (SIP) テクノロジーを展開するために役立ちます。SIP により、さまざまな機能 やサービスに適用できる、セッションの確立および管理に関する一連の主要な動作を提供すること で、音声ネットワークが強化されます。Cisco Unified Presence Server では、SIP コアをサポートする だけでなく、SIP for Instant Messaging and Presence Leveraging Extensions(SIMPLE)テクノロジーを 採用することで、インスタント メッセージ (IM) とプレゼンスの両方をサポートします。

Cisco Unified Presence Server には、SIP プレゼンス エンジンと SIP プロキシ機能があります。プレ ゼンス エンジンでは、ユーザのプレゼンス情報(話し中、アイドル、不在、または応対可能のス テータス)だけでなく、ユーザの機能(音声、画像、IM、Web コラボレーションなどのサポート 機能)に関する情報を収集し、ユーザ単位でリポジトリにデータを蓄積します。ユーザが採用する アプリケーションや機能からリポジトリへ個別にアクセスできます。各ユーザが独自のユーザ ルー ルおよびプライバシを適用することで、許可されたアプリケーションおよびユーザだけがプレゼン ス情報へアクセスできるようになっています。SIP プロキシ機能により、プレゼンス情報と一般的 な SIP メッセージの両方を、企業全体で効率的かつ正確にルーティングできます。

さまざまなデスクトップ クライアントやアプリケーションと強力に統合された Cisco Unified Presence Server を使用すると、Cisco のエンタープライズ デスクトップ クライアントである Cisco Unified Personal Communicator で、クリック ツー ダイヤルや電話機制御、音声、ビデオ、Web コラ ボレーションなど、さまざまな機能を実行できます。さらに、Cisco Unified Presence Server では、 Cisco Unified CallManager に接続される Cisco Unified IP Phone のコアとなる IM サービスを提供しま す。また、Cisco Unified Presence Server では、IBM Sametime や Microsoft Office Communicator など、 エンタープライズ デスクトップ アプリケーションとの相互運用性もサポートしています。この相 互運用性により、Cisco Unified CallManager でサポートされる Cisco Unified IP Phone とともに、これ らのデスクトップ アプリケーションを運用できます。

## 機能および利点

この項では、Cisco Unified Presence Server の主な機能と利点について説明します。

## 標準ベースの **SIP/SIMPLE** ネットワーク インターフェイス

Cisco Unified Presence Server は、SIP または SIMPLE に対応するアプリケーションおよびネットワー クに標準ベースのピアリング環境を提供します。ステータスおよびプレゼンスの共有に IETF 標準 を採用することで、事実上、ユーザは Cisco Unified Presence Server に保存されている任意のユーザ ステータスを要求できます。これらの SIP および SIMPLE 標準では、受信したメッセージを定義す ることで、ステータスの要求を開始および維持し、適切な応答を提供します。Cisco Unified Presence Server は、展開したサービスのニーズに応じて、ステータス情報を収集および配布できます。

このようなインターフェイスを実装することにより、さまざまな シスコ パートナーとの相互運用 の方法を標準化し、Cisco Unified Communication 顧客向けの付加価値サービスを構築できます。

## **Cisco Unified Personal Communicator** のネットワーク インターフェイス

Cisco Unified Presence Server では、Cisco Unified Personal Communicator のコアとなる、ユーザのス テータス、機能、個人のルールや設定などを含む、個人データの保存機能をサポートする必要があ ります。また、Cisco Unified Presence Server では、Cisco Unified Personal Communicator の電話機制御 や クリック ツー ダイヤル サービスの監視を有効にすることもできます。高度なセキュア環境によ り、ユーザのパスワードからネットワーク接続情報や個人の連絡先リストまで、さまざまな個人情 報の完全性を保証できます。

## **IP Phone Messenger** のネットワーク インターフェイス

Cisco Unified Presence Server に含まれる Cisco IP Phone Messenger サービスは、プレゼンス対応の連 絡先リストを完備した IM クライアントを Cisco Unified IP Phone に提供します。また、このサービ スのリアルタイム コラボレーション機能により、電話機ユーザが PC から離れていても、他のユー ザのプレゼンス ステータスを瞬時にチェックできます。また、簡単なテキスト メッセージを送受 信することも可能です。これらのメッセージの多くは、フレーズや完全文のリストから使用できる ため、電話機のキーを押して入力する必要がありません。メッセージの受信者は、そのメッセージ に直接応答するか、または「ダイヤル]ソフトキーを押してコールバックできるため、電話番号を 検索したりダイヤルしたりする必要がありません。

## <span id="page-3-0"></span>サポートされている **Cisco IP Phone**

表 [1-1](#page-3-0) に、SIP/SCCP プロトコル対応の Cisco Unified Presence Server でサポートされる Cisco IP Phone を示します。

表 **1-1** サポートされている **Cisco IP Phone**

| 電話機の種類 / モデム                           | <b>SIP</b>                                            | <b>SCCP</b> |
|----------------------------------------|-------------------------------------------------------|-------------|
| 12 SP                                  | NA                                                    | $\rm No$    |
| 30 VIP                                 | NA                                                    | No          |
|                                        |                                                       |             |
| 7902                                   | NA                                                    | Yes         |
| 7910                                   | <b>NA</b>                                             | Yes         |
| 7905                                   | No                                                    | Yes         |
| 7912                                   | $\rm No$                                              | Yes         |
| 7940                                   | No                                                    | Yes         |
| 7960                                   | No                                                    | Yes         |
|                                        |                                                       |             |
| 7935                                   | <b>NA</b>                                             | Yes         |
| 7936                                   | <b>NA</b>                                             | Yes         |
| 7920                                   | NA                                                    | Yes         |
| 7911                                   | Yes                                                   | Yes         |
| 7941                                   | Yes                                                   | Yes         |
| 7961                                   | Yes                                                   | Yes         |
| 7970                                   | Yes                                                   | Yes         |
| 7971                                   | Yes                                                   | Yes         |
| 7985 (Ocius)                           | NA                                                    | Yes         |
| Cisco Unified Video Advantage          | Yes                                                   | Yes         |
|                                        | (注)<br>CTI ゲートウェイで SIP を使<br>用できる場合に限り「Yes」<br>となります。 |             |
| IP Communicator                        | NA                                                    | Yes         |
| Cisco Unified Personal<br>Communicator | No                                                    | NA          |

Г

## <span id="page-4-1"></span>**Cisco Unified Presence Server** の管理ページの参照

Cisco Unified Presence Server の管理プログラムには、Web サーバでない PC および Cisco Unified Presence Server がインストールされていない PC からアクセスします。サーバにブラウザ ソフトウェ アはありません。サーバの参照に関する詳細は、P.1-5 の「Web [ブラウザ」](#page-4-0)を参照してください。

### 追加情報

P.1-11 [の「関連項目」を](#page-10-0)参照してください。

## <span id="page-4-0"></span>**Web** ブラウザ

Cisco Unified Presence Server の管理ページでは、次の Microsoft Windows オペレーティング システム のブラウザをサポートしています。

- Microsoft Internet Explorer (IE) 6.0 以降
- **•** Netscape 7.2 以降

ネットワーク内のユーザの PC から、Cisco Unified Presence Server の管理ページを実行しているサー バを参照し、管理者権限でログインします。

(注) 多数のユーザが Cisco Unified Presence Server の管理ページへ同時にログインすると、パフォーマン スが低下する場合があります。同時にログインするユーザおよび管理者の数を制限してください。

## **Cisco Unified Presence Server** の管理ページへのログイン

次の手順で Cisco Unified Presence Server の管理ページへログインします。

#### 手順

次の手順でサーバを参照し、Cisco Unified Presence Server の管理ページへログインします。

- ステップ **1** 任意のブラウザを起動します。
- ステップ **2** ブラウザのアドレスバーに次の URL を入力します(大文字と小文字は区別されます)。

https://< サーバ名>

< サーバ名 > は、サーバの名前または IP アドレスです。

- ステップ **3** Cisco Unified Presence Server の管理ページへログインするには、**Cisco Unified Presence Server Administration** リンクをクリックします。
- ステップ **4** [セキュリティの警告]ダイアログボックスが表示されます。適切なボタンをクリックします。
- ステップ **5** [ログイン]ウィンドウで、Cisco Unified Presence Server のインストール時に指定したアプリケー ション ユーザのパスワードを入力して [送信] をクリックします。

[Cisco Unified Presence Server の管理]ウィンドウが表示されます。

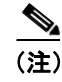

(注) セキュリティ上の目的で、30 分後に Cisco Unified Presence Server の管理ページから自動的にログア ウトするため、引き続き使用する場合は再度ログインする必要があります。

#### 追加情報

P.1-11 [の「関連項目」を](#page-10-0)参照してください。

## **Cisco Unified Presence Server** の管理ページからのログオフ

#### 手順

次の手順で Cisco Unified Presence Server の管理ページからログオフします。

- ステップ1 「Cisco Unified Presence Server の管理]のメインウィンドウで、右上にある「ログオフ]ボタンをク リックします (図 [1-1](#page-9-0) を参照してください)。
- ステップ2 「ログイン]ウィンドウが表示されます。

#### 追加情報

P.1-11 [の「関連項目」を](#page-10-0)参照してください。

### <span id="page-5-0"></span>**Hypertext Transfer Protocol Over Secure Sockets Layer (HTTPS)**

ブラウザ クライアントと Web ブラウザ(Microsoft Windows ユーザの場合)の通信をセキュリティ で保護する HTTP over Secure Sockets Layer(SSL)では、証明書と公開鍵を使用して、インターネッ ト上を流れるデータを暗号化します。また、HTTPS では、Web 上でユーザのログイン パスワード がセキュリティで保護された状態で送信されます。一部の Cisco Unified CallManager アプリケーショ ンでは HTTPS がサポートされているため、サーバの識別が保証されます。これらのアプリケーショ ンには、Cisco Unified CallManager の管理ページ、Cisco Unified CallManager のサービスアビリティ、 Cisco Unified CallManager ユーザ オプション、トレース収集ツール、Real-Time Monitoring Tool (RTMT)、XML(AXL)アプリケーション プログラミング インターフェイスがあります。

自己署名証明書は、インストール時に Web サーバ上で生成されます(アップグレード時にはこの 証明書が移行されます)。

(注) ホスト名を使って Web アプリケーションにアクセスし、信頼できるフォルダに証明書をインストー ルした後、ローカルホストまたは IP アドレスを使ってそのアプリケーションにアクセスしようと すると、セキュリティ証明書の名前とサイトの名前が一致しないことを示す[セキュリティの警 告] ダイアログボックスが表示されます。

ローカルホスト、IP アドレス、またはホスト名を URL で使って HTTPS 対応アプリケーションにア クセスする場合、URL の種類(ローカルホスト、IP アドレスなど)ごとに信頼できるフォルダに 証明書を保存する必要があります。このようにしないと、それぞれの種類で「セキュリティの警 告]ダイアログボックスが表示されます。

## <span id="page-6-0"></span>**Cisco Unified Presence Server** の管理ページにおける **Internet Explorer** および **HTTPS** の使用

ここでは、信頼できるフォルダに CA のルート証明書を保存する方法について説明します。この操 作により、Web アプリケーションへアクセスするたびに「セキュリティの警告]ダイアログボック スが表示されなくなります。ブラウザ クライアントから、Cisco Unified Presence Server の管理ペー ジへ初めてアクセスする、または Cisco Unified CallManager 5.0 のインストール / アップグレード後 初めてその他の Cisco Unified CallManager の SSL 対応仮想ディレクトリへアクセスする場合、サー バを信頼するかどうかを確認するために、[セキュリティの警告]ダイアログボックスが表示され ます。このダイアログボックスが表示された場合、次のいずれかのタスクを実行する必要がありま す。

- **•** [はい]をクリックすると、現在の Web セッションの間に限り証明書を信頼することになりま す。現在のセッションに限り証明書を信頼する場合、アプリケーションにアクセスするたびに [セキュリティの警告]ダイアログボックスが表示されます。つまり、信頼できるフォルダに 証明書をインストールするまでこのダイアログボックスが表示されるということです。
- **•** [証明書の表示]、[証明書のインストール]をクリックして、証明書のインストールのタスク を実行し、証明書を常に信頼することを示します。証明書を信頼できるフォルダにインストー ルすると、Web アプリケーションへアクセスするたびに「セキュリティの警告]ダイアログ ボックスが表示されることがなくなります。
- **•** [いいえ]をクリックすると、作業がキャンセルされます。認証が行われないため、Web アプ リケーションにアクセスできません。Web アプリケーションにアクセスするには、「はい]を クリックするか、または「証明書の表示]、「証明書のインストール]をクリックして証明書を インストールする必要があります。

[セキュリティの警告]ダイアログボックスで実行できるその他の作業については、『*Cisco Unified CallManager* セキュリティ ガイド』を参照してください。

#### 手順

- ステップ **1** Web サーバのアプリケーションを参照します。
- ステップ2 [セキュリティの警告]ダイアログボックスが表示されたら、[証明書の表示]をクリックします。
- ステップ **3** [証明書]ペインで[証明書のインストール]をクリックします。
- ステップ4 [次へ]をクリックします。
- ステップ **5** [証明書をすべて次のストアに配置する]オプション ボタンをクリックし、[参照]をクリックしま す。
- ステップ **6** [信頼されたルート証明機関]を参照します。
- **ステップ7 [次へ]** をクリックします。
- ステップ8 [完了] をクリックします。
- ステップ **9** 証明書をインストールするには、[はい]をクリックします。

インポートの完了を示すメッセージが表示されます。**OK** をクリックします。

ステップ **10** ダイアログボックスの右下にある **OK** をクリックします。

ステップ11 証明書を信頼し、再度ダイアログボックスを表示させないようにするには、「はい]をクリックし ます。

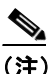

(注) ローカルホスト、IP アドレス、またはホスト名を URL で使って HTTPS 対応アプリケーショ ンにアクセスする場合、URL の種類(ローカルホスト、IP アドレスなど)ごとに信頼でき るフォルダに証明書を保存する必要があります。このようにしないと、それぞれの種類で [セキュリティの警告]ダイアログボックスが表示されます。

### 追加情報

P.1-11 [の「関連項目」を](#page-10-0)参照してください。

### **Cisco Unified Presence Server** の管理ページにおける **Netscape** および **HTTPS** の使用

Netscape で HTTPS を使用する場合、証明書の資格情報を表示する、証明書を 1 回のセッションに 限り信頼する、有効期間中証明書を信頼する、証明書を信頼しないなどの選択が可能です。

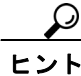

ヒント 単独セッションに限り証明書を信頼する場合、HTTPS 対応アプリケーションにアクセスするたび に、次の手順を繰り返す必要があります。証明書を信頼しない場合、アプリケーションにアクセス できません。

証明書を信頼できるフォルダへ保存するには、次の手順を実行します。

#### 手順

ステップ **1** Cisco Unified Presence Server の管理ページなど、アプリケーションを Netscape を使って参照します。

認証局のダイアログボックスが表示されます。

- ステップ **2** 次のいずれかのオプション ボタンをクリックします。
	- **•** この証明書をこのセッションのために一時的に受け入れる
	- **•** この証明書を受け入れない / この Web サイトに接続しない
	- **•** この証明書を永続的に受け入れる

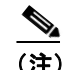

(注) 証明書を受け入れないオプションを選択した場合、アプリケーションが表示されません。

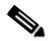

(注) 証明書の資格情報を表示してから続行する場合、「証明書を調査]をクリックします。資格 情報を確認し、[閉じる]をクリックします。

ステップ **3 OK** をクリックします。

[セキュリティの警告]ダイアログボックスが表示されます。

ステップ **4 OK** をクリックします。

### 追加情報

P.1-11 [の「関連項目」を](#page-10-0)参照してください。

## <span id="page-9-1"></span>**Cisco Unified Presence Server** の管理アプリケーションのナビゲート

ログイン後、[Cisco Unified Presence Server の管理]のメインウィンドウが表示されます。このウィ ンドウの右上隅に、[ナビゲーション]というドロップダウン リストが表示されます (図 [1-1](#page-9-0) を参 照してください)。ドロップダウン リスト ボックスにあるアプリケーションへアクセスするには、 目的のプログラムを選択して [移動] をクリックします。ドロップダウン リスト ボックスの選択 肢には、次の Cisco Unified Presence Server アプリケーションが含まれています。

- **•** Cisco Unified Presence Server の管理:Cisco Unified Presence Server へアクセスすると、デフォル トが表示されます。Cisco Unified Presence Server の管理ページを使用して、システムのパラメー タ、アプリケーションなどを設定します。
- **•** Cisco Unified Presence Server のサービスアビリティ:トレース ファイルおよびアラームの設定 やサービスの有効化 / 無効化などに使用する Cisco Unified Presence Server Serviceability メイン ウィンドウに移動します。
- **•** 障害復旧システム:Cisco 障害復旧システムへ移動します。このプログラムは、データのフル バックアップおよび復元機能を、Cisco Unified Presence Server クラスタ内のすべてのサーバに 提供します。
- **•** Cisco Unified OS の管理:[ログイン]ウィンドウへ移動します。このアプリケーションを使用 して、Cisco Unified Presence Server プラットフォームを設定し、管理できます。

### ナビゲーション Cisco Unified Presence Serverの管理 、【移動】 Cieco Linified Presence Serverの奇理 Cisco Unified Presence Serverの管理 cisco Unified Communicationsソリューション Sisco Onlined Fresence Serverの号<br>Cisco Unified Presence Serverのサ ー<br>ビービスアビリティ .<br>trato Cisco Unified OSの管理<br>随実復用システム システム ▼ Cisco Unified Preserce Server ▼ アプリケーション ▼ ユーザ管理 ▼ Bulk Administration ▼ ヘルプ ▼ Cisco Unified Presence Serverの管理 ソステムバージョン: 1.0.3.9901-3 ノベルム: 「フラバ・バック」<br>Administrationパージョン: 1.1.0.0-1<br>Cisco Unified CallManagerパブリッシャアドレス: 10.70.102.153 .<br>Copyright © 1999 - 2006 Cisco Systems, Inc.<br>All rights reserved. この製品には、暗号化機能が含まれており、輸出入、転送、使用について規定する、米国または地元の法律が追用されます。シスニの暗号化製品の提供は、第三者による暗号化機能の輸出入、配布、使用を意味するものではありません。<br>輸出入、配布、使用の際口は米国および地元の法律に準拠する必要があります。この製品を使用することにより、お客様は追用される法規を遵守することに同意するものとします。米国および地元の法律を遵守できない場合は、ただちにこ<br>の製品をご

### <span id="page-9-0"></span>図 **1-1 Cisco Unified Presence Server** の管理ページのナビゲーション

。<br>シスコの暗号化製品に関連する米国の法律の要約は、<u>http://www.cisco.com/wwl/export/crypto/tool/stgrg.html</u>で参照できます。<br>|おらに詳し情報が必要な場合は、export@cisco.com宛てに電子メールでお問い合わせください。

これらのアプリケーションは、追加のセキュリティで保護されているため、これらのプログラムへ アクセスするには、ユーザ ID とパスワードを入力する必要があります。

### 追加情報

P.1-11 [の「関連項目」を](#page-10-0)参照してください。

## <span id="page-10-1"></span>アクセシビリティ

Cisco Unified Presence Server の管理ページおよび Cisco Unified Presence Server ユーザ オプション ページでは、ユーザがマウスを使わずにウィンドウでボタンにアクセスできる機能が提供されてい ます。ウィンドウの任意の場所から次の手順を実行できるため、ユーザはさまざまなフィールドで のスクロールやタブなどの操作が不要になります。

### ウィンドウ内でのアイコンへのアクセス

Cisco Unified Presence Server および Cisco PCA のウィンドウの多くでは、保存するディスクのアイ コンや追加を示すプラス(+)記号のアイコンなどが上部に表示されています。これらのアイコン へアクセスするには、次の手順を実行します。

- **1. Alt** キー、**1** キー、**Tab** キーの順に押します。カーソルにより一番左側のアイコンが強調表示さ れます。次のアイコンへ移動するには、再度 **Tab** キーを押します。
- 2. **Enter** キーを押します。アイコンの機能(追加など)が実行されます。

#### ウィンドウ内でのボタンへのアクセス

Cisco Unified Presence Server および Cisco PCA のウィンドウの多くでは、[保存]ボタンや [追加] ボタンなどが下部に表示されています。これらのボタンへアクセスするには、次の手順を実行しま す。

- **1. Alt** キー、**2** キー、**Tab** キーの順に押します。カーソルにより一番左側のボタンが強調表示され ます。次のボタンへ移動するには、再度 **Tab** キーを押します。
- 2. Enter キーを押します。ボタンの機能(保存など)が実行されます。

## <span id="page-10-2"></span>参考情報

- **•** *Cisco Unified CallManager* システム ガイド
- **•** *Cisco Unified CallManager* 機能およびサービス ガイド
- **•** *Cisco Unified CallManager Serviceability* システム ガイド
- **•** *Cisco Unified CallManager Serviceability* アドミニストレーション ガイド
- **•** *Cisco CDR Analysis and Reporting Administration Guide*
- **•** *Cisco IP* テレフォニー ソリューション リファレンス ネットワーク デザイン ガイド
- **•** *Cisco Unified Presence Server* インストレーション ガイド *Release 5.0(1)*
- **•** *Cisco Unified CallManager* セキュリティガイド *5.0*
- **•** *Cisco IP Telephony Platform Administration Guide*
- **•** *Cisco IP Telephony Disaster Recovery System Administration Guide*

## <span id="page-10-0"></span>関連項目

- **•** [Cisco Unified Presence Server](#page-4-1) の管理ページの参照(P.1-5)
- **•** [Cisco Unified Presence Server](#page-6-0) の管理ページにおける Internet Explorer および HTTPS の使用(P.1-7)
- [Hypertext Transfer Protocol Over Secure Sockets Layer \(HTTPS\)](#page-5-0) (P.1-6)
- **•** Cisco Unified Presence Server [の管理アプリケーションのナビゲート\(](#page-9-1)P.1-10)
- **•** [アクセシビリティ\(](#page-10-1)P.1-11)
- **•** [参考情報\(](#page-10-2)P.1-11)